## 1.登录教务管理系统(注意不是今日校园 APP)

登录网址: http://ehall.sanyedu.com/new/index.html

用户名和密码与今日校园相同。

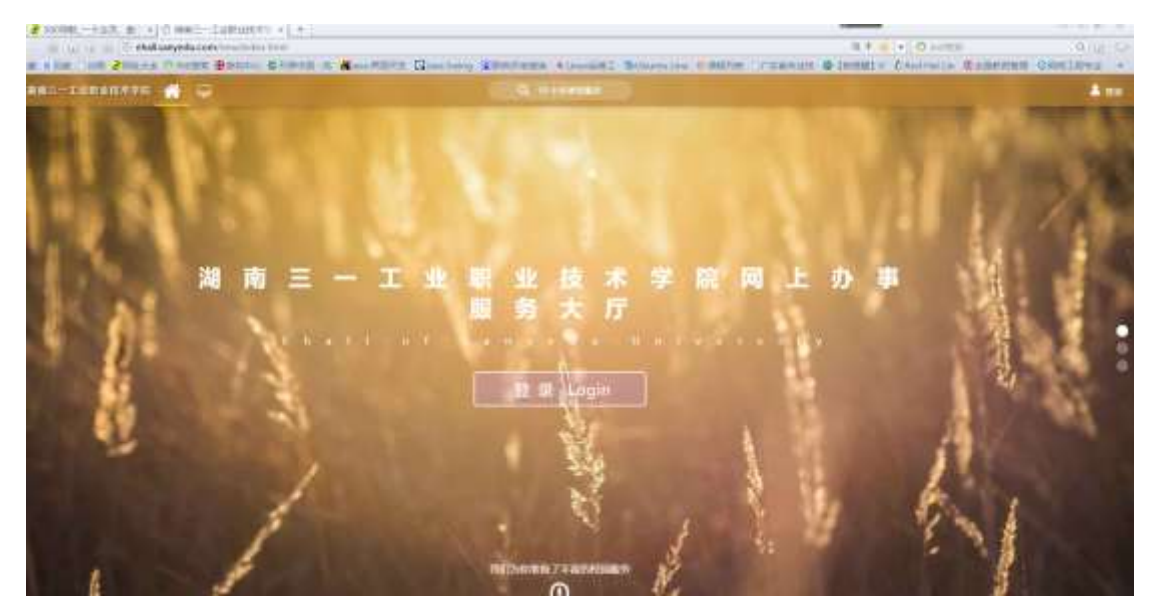

## 2.选择缓考申请服务

第一步:搜索服务

第二步: 选择教务服务

第三步:选择缓考申请

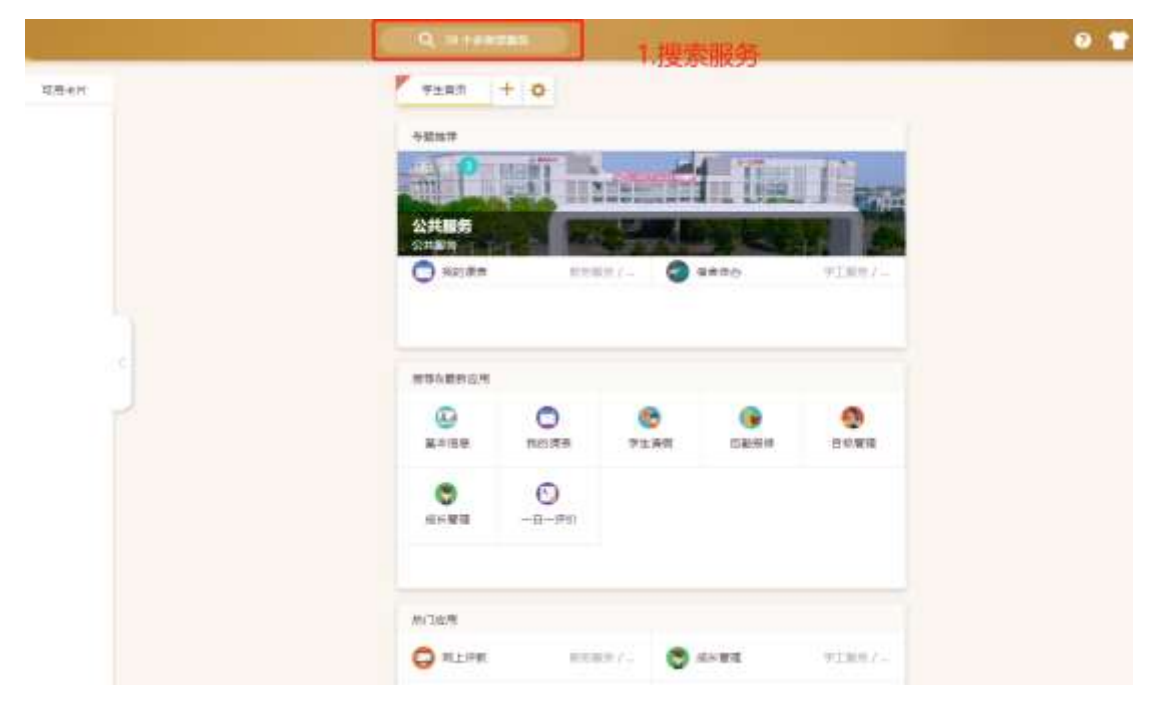

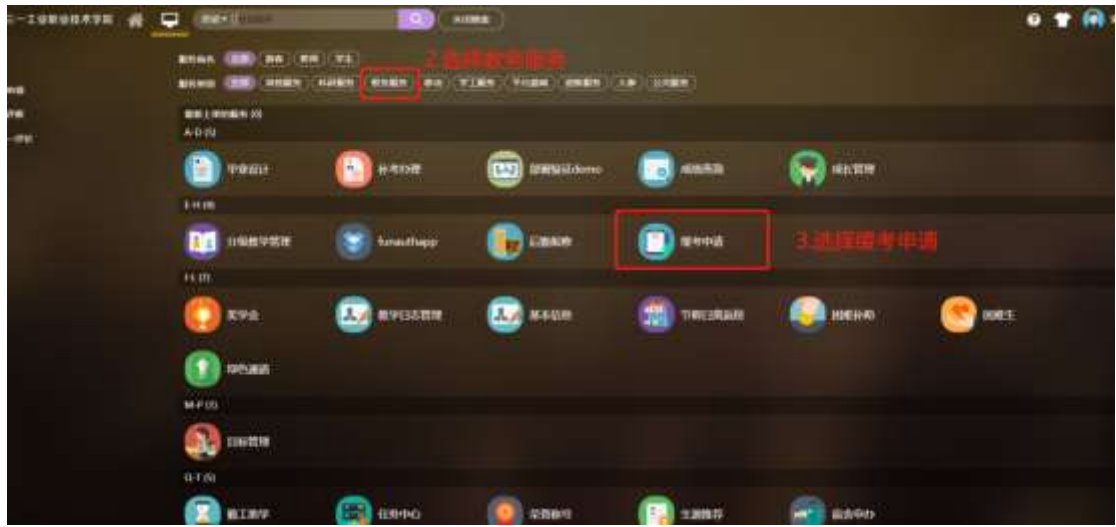

3.进入缓考申请服务

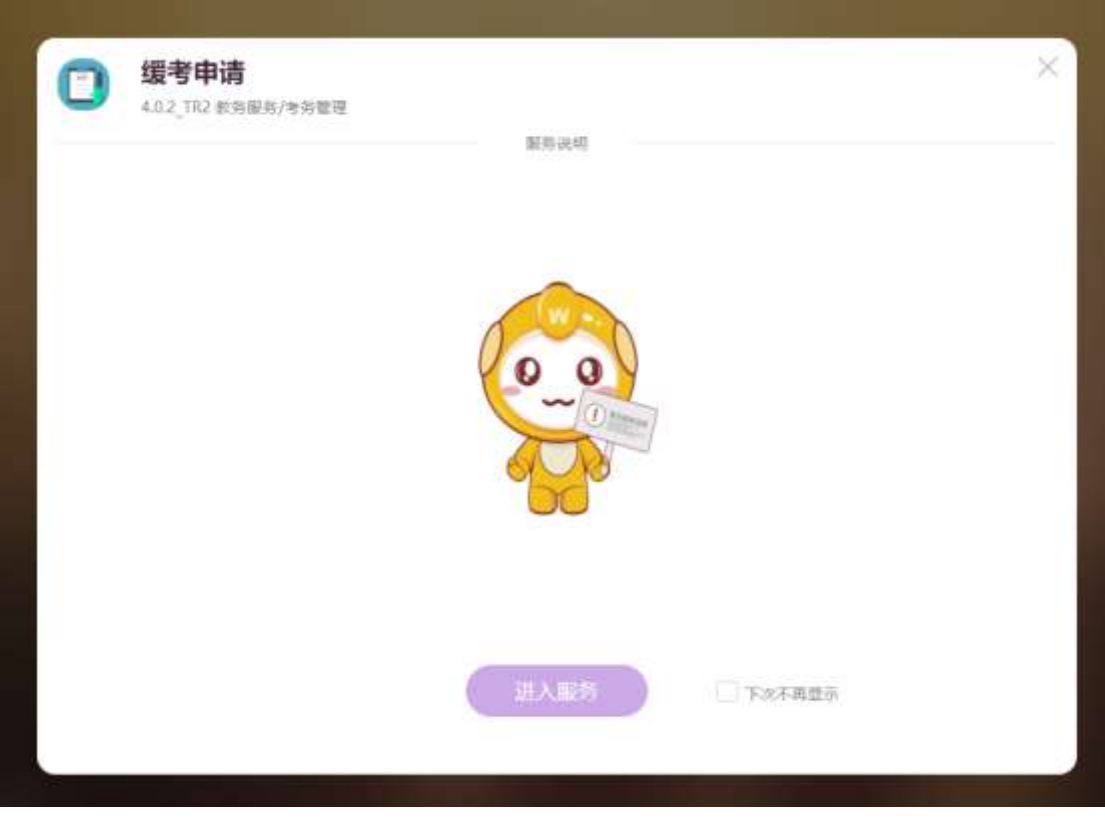

## 4.填写缓考信息

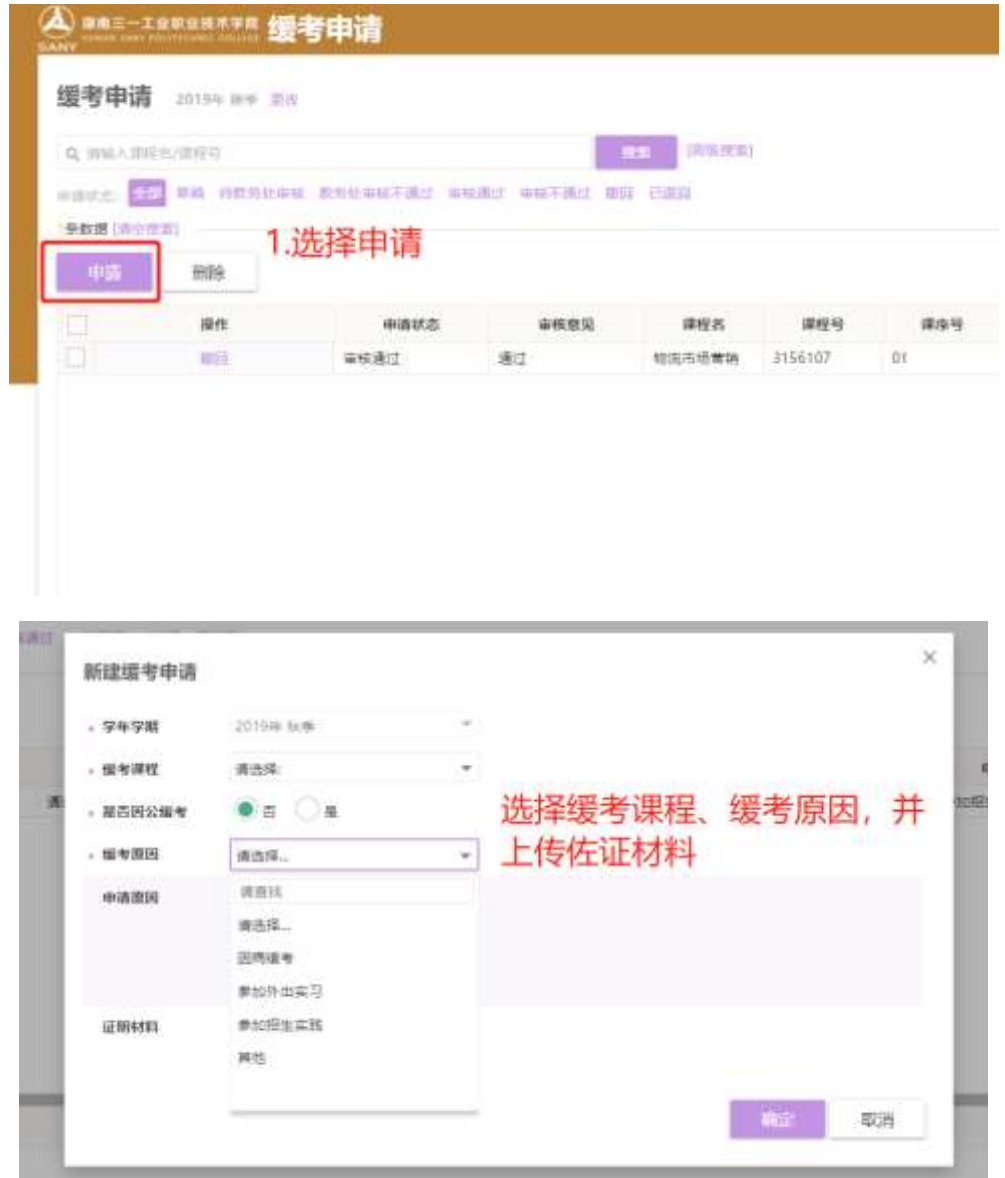

## 5.缓考申请查看

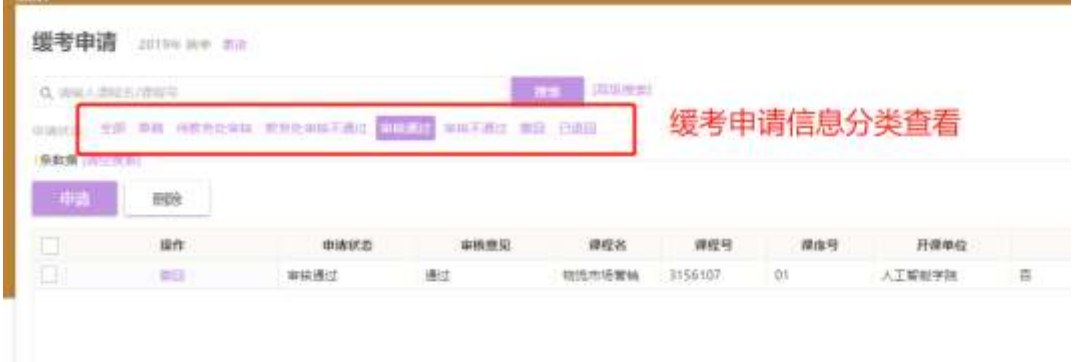